## **Entering Final Grades Directly into Cyberbear**

- Go to http://cyberbear.umt.edu/
- Enter your UM Netid name and password, and then sign in.
- Cyberbear main page > Proceed to main menu > select **Cyberbear for Faculty and Advisors** > Click through **Ferpa Warning** > Click **Faculty Grade Entry** from menu
- $\triangleright$  The Final Grades tab with only your courses that are open for grading will be displayed.

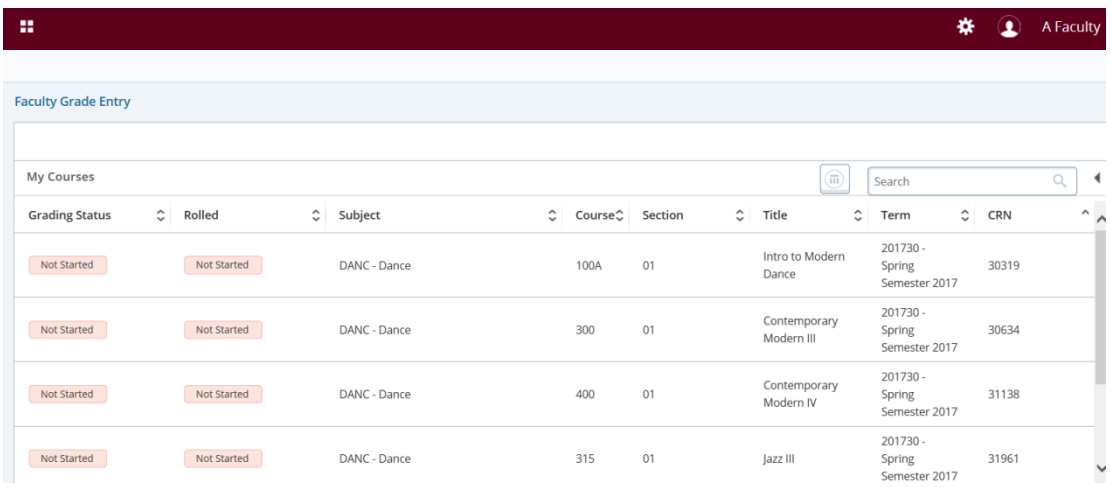

 $\triangleright$  Select the course by clicking on one of the columns. (You can also use the search box and enter a CRN)

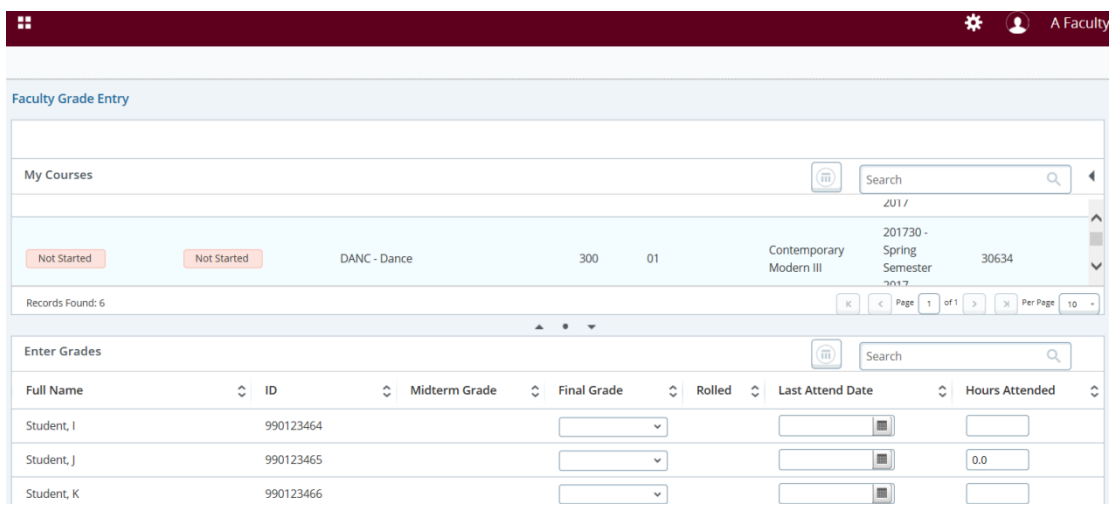

- $\triangleright$  Select a student from the Enter Grades section of the page.
- $\triangleright$  Enter grade earned for selected student and if appropriate into the Final Grade box, enter Last Attend Date if F, RF, NCR, NC or I grades.
- $\triangleright$  Save the changes at bottom of screen. It is recommended to save frequently to ensure that grades are officially recorded.
- $\triangleright$  Logout after entering grades